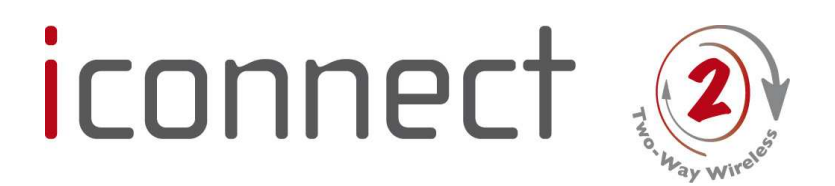

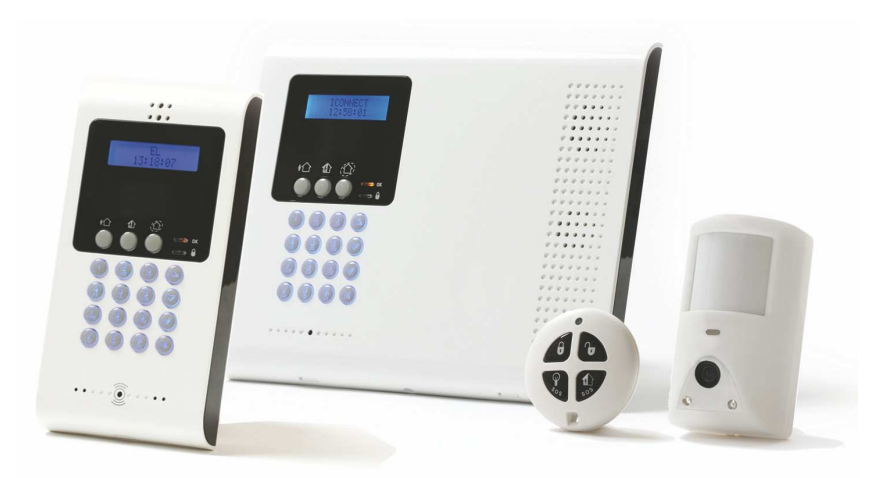

# Schnell-Installationshandbuch

Für detaillierte Informationen siehe das vollständige iConnect<sup>2</sup> Installationshandbuch auf unserer Website: www.secplan.de

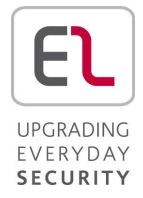

# **Inhaltsverzeichnis**

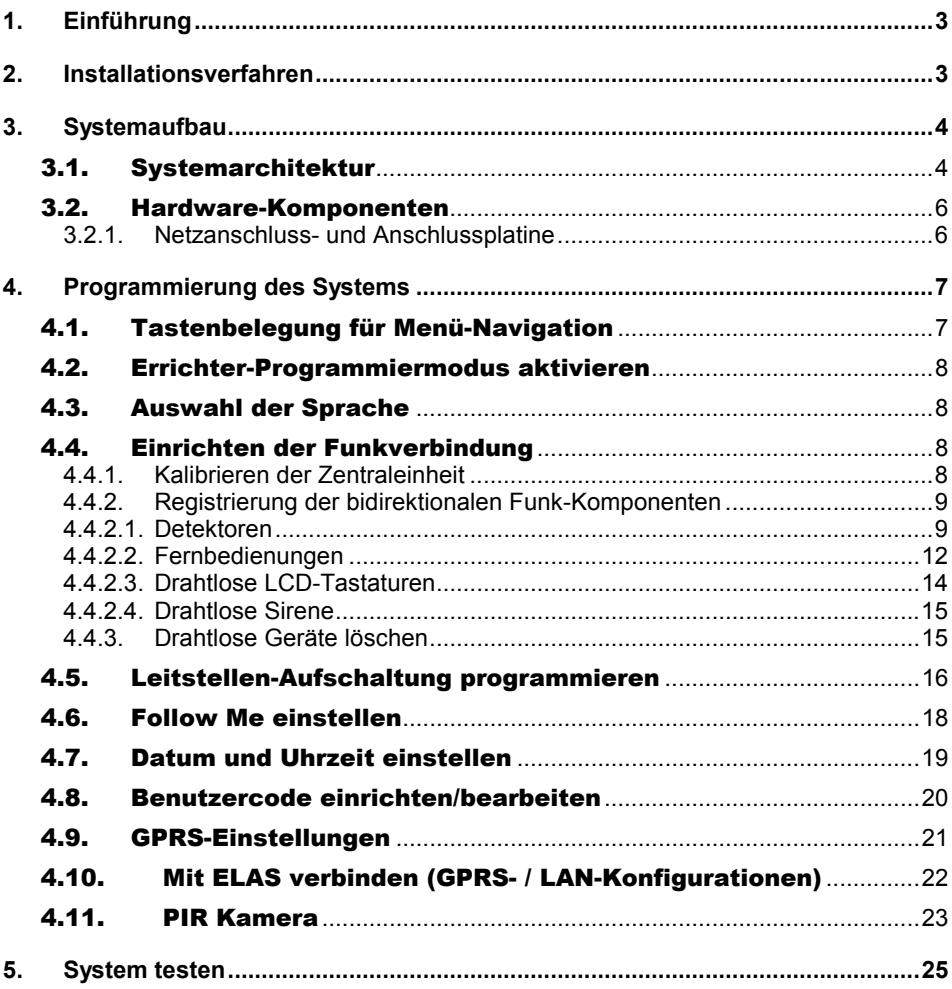

# 1. Einführung

Danke, dass Sie sich für den Kauf der Einbruchmeldezentrale *iConnect* <sup>®</sup> entschieden haben. Dieses Schnell-Installationshandbuch beschreibt die wichtigsten Schritte zur Installation und Programmierung des iConnect<sup>®</sup> Alarmsystems über das Tastenfeld der Zentrale.

# 2. Installationsverfahren

- 1. Öffnen Sie das Gehäuse.
- 2. Halten Sie die Rückseite des Gehäuses gegen die Wand und markieren Sie die oberen und unteren Löcher.

#### **Hinweis**

Markieren Sie bei Bedarf die Position des Sabotageschutzes. Das Loch liegt hinter der Hauptplatine.

- 3. An den markierten Stellen Löcher bohren und in diese Dübel einsetzen.
- 4. Netzkabel durch die Kabelöffnung der hinteren Gehäuseabdeckung führen und das Kabel am Wechselstromanschluss der Hauptplatine anschließen. **Vorsicht**

Das Gerät noch nicht am Stromnetz anschließen.

- 5. Schließen Sie bei Bedarf ein Netzwerkkabel (IP) an und/oder legen Sie eine SIM-Karte in das GSM/GPRS-Modul ein.
- 6. Schließen Sie den Notstrom-Akkupack an dem dafür vorgesehenen Sockel an. Es wird nun ein Sabotagealarm (mit Sirenenaktivierung) ausgelöst; geben Sie den Mastercode (Standard "1234") ein, um den Alarm auszuschalten.
- 7. Befestigen Sie die Alarmzentrale mit Schrauben an der Wand
- 8. Schließen Sie die vordere Abdeckung und schalten Sie den Strom ein. **Hinweis:**

Es wird empfohlen, einen System-Scan zur Überprüfung der Systemkonfiguration durchzuführen. Ein System-Scan wird im Hauptmenü gestartet: [9] Programmierung > [7] Initialisieren > [5] Module finden > '√'. Die erstellte Liste zeigt die erkannten Systemkomponenten an. Wenn ein angeschlossenes Modul nicht auf der Liste erscheint, überprüfen Sie, ob die Verbindungskabel korrekt angeschlossen und führen Sie den Scan erneut durch.

# 3. Systemaufbau

# 3.1. Systemarchitektur

**Abbildung 1** zeigt die Systemkomponenten und die Interaktion des Systems mit externen Kommunikationsnetzwerken.

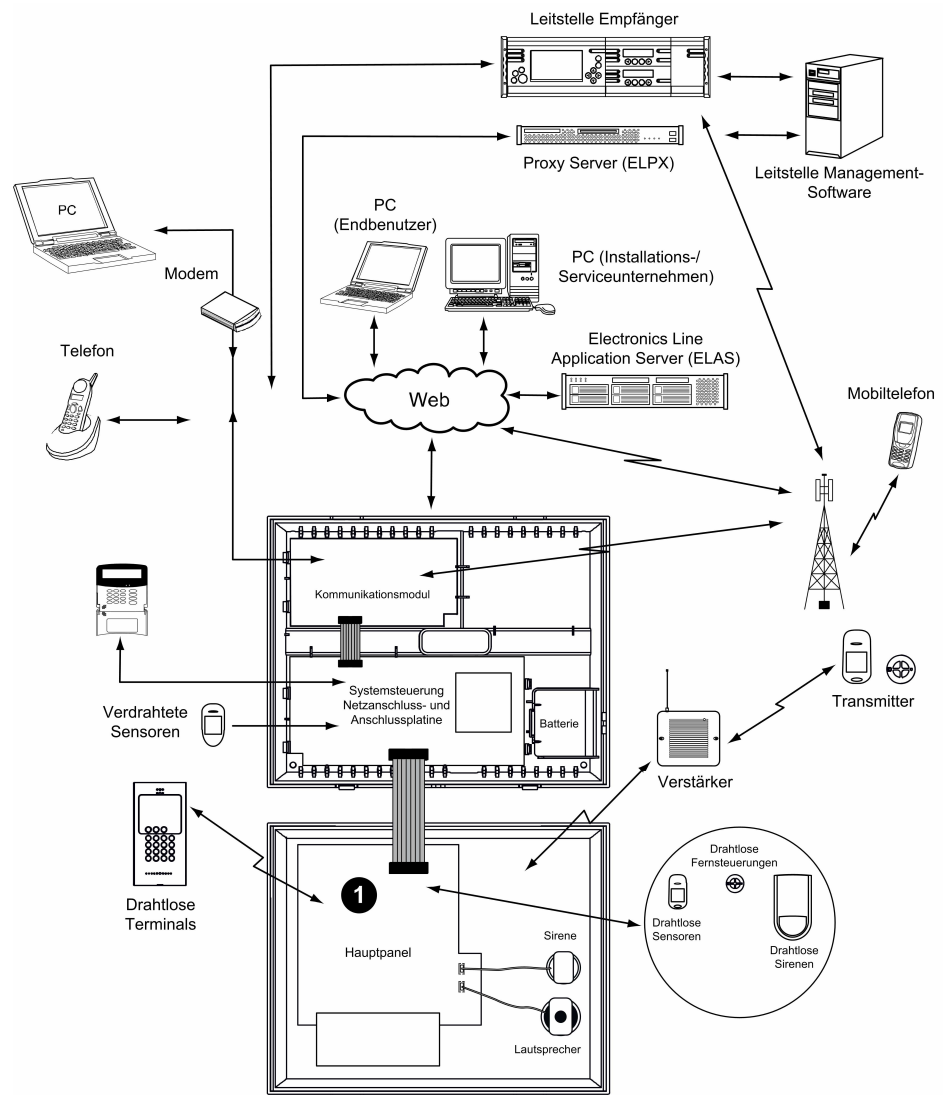

**Abbildung 1: Systemarchitektur**

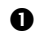

**O** Siehe Abbildung 2.

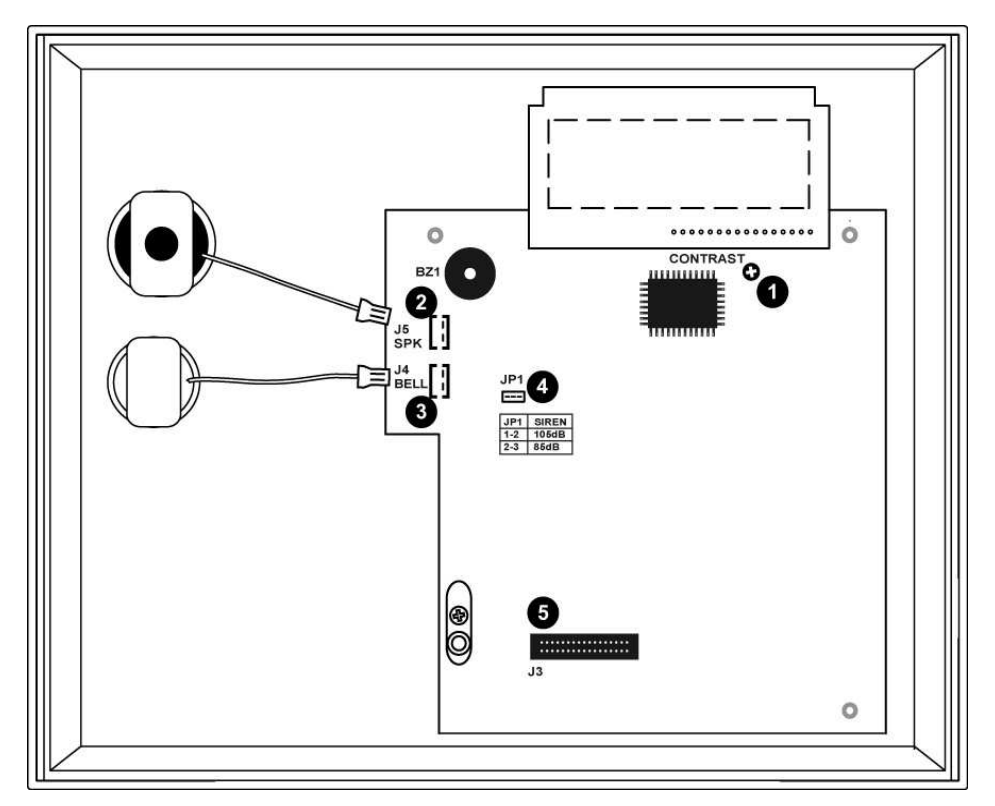

## **Abbildung 2: Hauptplatine**

- **0** Kontrast-LCD
- $\bullet$ Lautsprecher
- $\bullet$  Interne Sirene
- Jumper für Sirenen-Lautstärke
- $\Theta$  Flachbandkabel

# 3.2. Hardware-Komponenten

In diesem Abschnitt werden die unterschiedlichen Baugruppen des Systems erläutert. **Abbildung 3** Neben der Hauptplatine ist jedes periphere Modul als zusätzliche Option zur Installation im Kunststoffgehäuse ausgelegt worden.

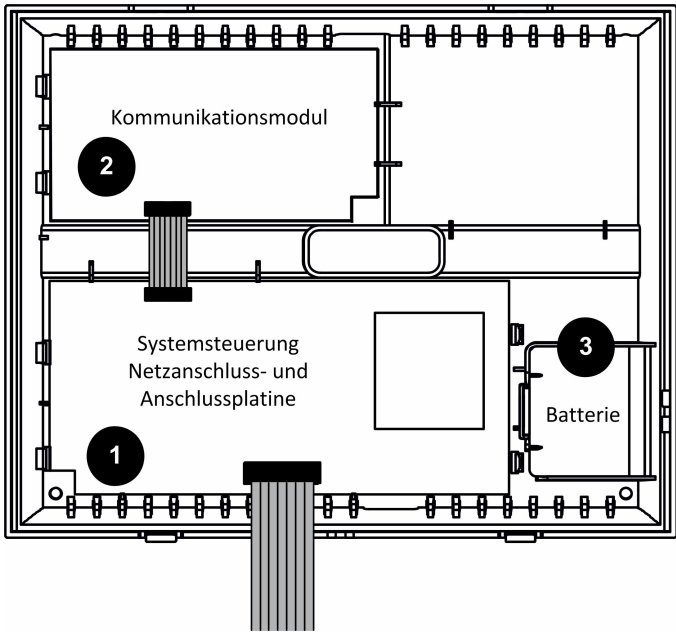

**Abbildung 3: Systemschema**

- $\bullet$  Netzanschluss- und Anschlussplatine
- $\mathbf{e}$ Kommunikationsmodul (GPRS + GSM + LAN)
- $\bullet$  Backup-Batteriesatz

## **3.2.1. Netzanschluss- und Anschlussplatine**

Die Netzanschluss- und Anschlussplatine ist das Hauptmodul des Systems. Es verbindet die verschiedenen peripheren Module anhand einiger Schnittstellenverbindungen. Siehe Abbildung 4.

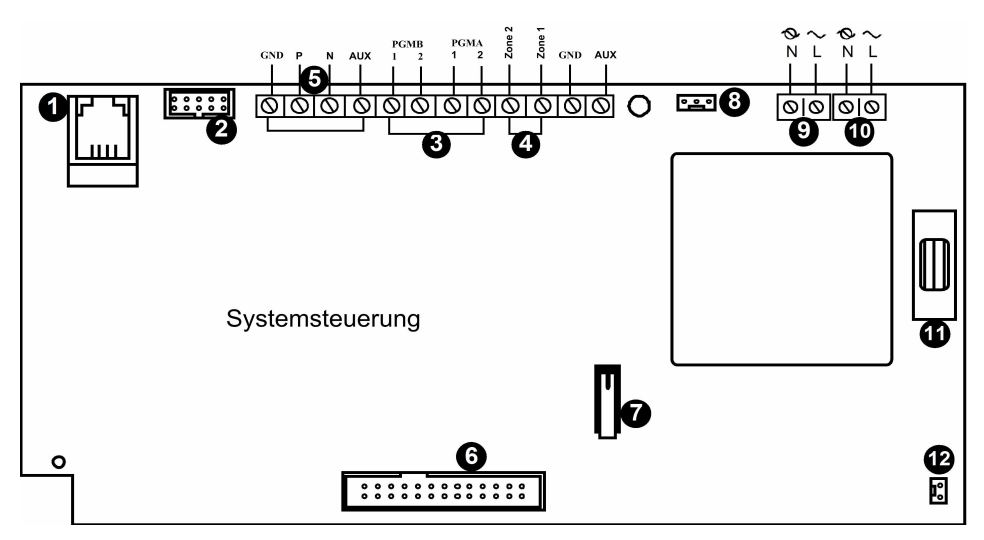

**Abbildung 4: Netzanschluss- und Anschlussplatine**

- $\bullet$  Interphone-Modulanschluss
- $\mathbf{a}$ Flachbandkabel für Schnittstellenanschluss zum Kommunikationsmodul
- Programmierbarer Relais-Ausgang (Belastung max. 100mA)
- Anschlüsse für verdrahtete Zonen (Zone 33, 34)
- Systembusanschluss (Verdrahtete LCD-Tastatur, Modul f. verdrahtete Zone)
- Flachbandkabel-Schnittstellenanschluss zur Hauptplatine (LCD-Tastatur, integrierte Lautsprecher, Mikrofon und Sirene)
- **<sup>O</sup>** Deckel-Sabotagekontakt
- **<sup>3</sup>** Schnittstellenanschluss für Hausautomationsmodul
- Netzanschlussklemmen (230 Volt / 50Hz)
- $\bf \Phi$ Netzanschlussklemmen für Hausautomationsmodul
- ⋒ Hauptschmelzsicherung
- Anschluss Notstrom-Akku ⋒

# 4. Programmierung des Systems

#### 4.1. Tastenbelegung für Menü-Navigation

Dieses Handbuch erklärt die Programmierung der Alarmanlage iConnect<sup>®</sup>über die Tastatur der Zentraleinheit oder die Tastatur des drahtlosen LCD-Bedienteils. **Tabelle 1**

beschreibt die Verwendung des Tastenfelds während der Programmierung.

- **'***√***'** Eingabe / Speichern (zum Wechseln in das angezeigte Menü oder Speichern der geänderten Daten.)
- 'X' Zum Verwerfen der getätigten Änderungen oder Zurückkehren zum vorherigen Menü.
- $\blacktriangle$  /  $\blacktriangledown$ Nach oben oder unten durch die Menüoptionen blättern
- **[0]-[9]** 1. Zur Eingabe von numerischen Werten, wenn erforderlich.
	- 2. Zum Programmieren der Kurztasten. Drücken Sie auf die Tastennummer, um auf die Programmieroption zu gelangen.
		- 3. Zum Bearbeiten von Beschreibungen.

**Tabelle 1: Anwendung des Tastenfelds**

## 4.2. Errichter-Programmiermodus aktivieren

- 1. Drücken Sie auf der Standardanzeige **'√'**.
- 2. Errichtercode eingeben (werksseitiger Installateurcode ist **1111**).
- 3. Aus dem **Programmiermenü [9] Programmierung** wählen.

# 4.3. Auswahl der Sprache

Die Alarmzentrale iConnect<sup>®</sup> unterstützt mehrere Sprachen. Um die Systemsprache zu ändern, gehen wie folgt vor:

- 1. Aus dem Hauptmenü wählen Sie [9]>[7]>[1] (Programmierung > Initialisierung > Init All)
- 2. Standard (Default) wählen und '√' drücken. Sprache (Voice und LCD-Anzeige) auswählen und '√' drücken.

# 4.4. Einrichten der Funkverbindung

## **4.4.1. Kalibrieren der Zentraleinheit**

Der erste Schritt beim Einrichten der Funkverbindung ist die Kalibrierung des Empfängers der Zentraleinheit. Während des Kalibrierungsprozesses wählt der Empfänger den besten Funk-Kanal entsprechend dem Hintergrundrauschen in der Installationsumgebung. Das Rauschen kann von anderen, nahe liegenden und auf derselben Frequenz betriebenen Geräten stammen.

- 1. Aus dem Hauptmenü wählen Sie **[9]>[1]>[9]>[1]** (Programmierung **>** Geräte **>** Funk-Netzwerk > Aufbauen) (Hinweis: Kann bei älterer Firmware-Version abweichen: [9]>[1]>[8]>[1])
- 2. Die Alarmzentrale iConnect<sup>2</sup> scannt verschiedene Funk-Kanäle und wählt den Kanal mit dem geringsten "Rauschpegel". Sobalt Speichern? angezeigt wird, drücken Sie auf **'√'**, um den gewählten Kanal zu bestätigen. **Hinweis**

1. Die Kalibrierung der Funkverbindung der Zentraleinheit muss vor der Zuweisung der drahtlosen Geräte erfolgen.

2. Nachdem der Kanal ausgewählt ist, können Sie bei Bedarf den Empfänger kalibrieren, aber erst nach dem Löschen des Netzwerks (Kurztasten: [9]>[1]>[9]>[3])

#### **4.4.2. Registrierung der bidirektionalen Funk-Komponenten**

Damit ein drahtloses Zweiwege-Gerät (Melder, usw.) erkannt werden kann, müssen die Sender an der iConnect<sup>2</sup>-Zentrale registriert sein.

Es wird empfohlen, vor der Installation zunächst alle Geräte an der Zentrale zu registrieren. Um eine Funk-Komponente zu installieren, stellen Sie es *vorübergehend* am vorgesehenen Ort auf und führen Sie einen Funkreichweitentest durch. Durch diesen Test kann festgestellt werden, ob der Standort der Zentrale oder anderer Funk-Komponenten für einen einwandfreien Betrieb geeignet ist.

#### **Wichtiger Hinweis**

Soll eine Funkkomponente registriert werden, die bereits in Verwendung war oder bei welcher die Registrierung zuvor fehlschlug, so muss die Komponente vor dem nächsten Registrieungsversuch zunächst zurückgesetzt werden (s. 4.4.3 Drahtlose Geräte löschen)!

#### **4.4.2.1. Detektoren**

Das iConnect<sup>®</sup> System hat 34 Melderzonen. Für jede Zone kann nur ein Detektor registriert werden. Zonen 1-32 sind für drahtlose Detektoren vorgesehen, während die Zonen 33 und 34 drahtbasierte Zonen (für konventionelle Melder) sind.

#### **Hinweis**

1. Der Mindestabstand zwischen den Detektoren und dem Panel sollte 1,5m betragen.

2. Nachdem ein Melder entfernt wurde, muss auch dessen Registration aus der Zentrale gelöscht werden. Wird dies nicht getan, könnte dies systembedingt eine "Out of Sync" Meldung zur Folge haben.

#### *Schritt 1: Geräteregistrierung*

- 1. Aus dem Hauptmenü, wählen Sie [9]>[1]>[1] (Programmierung > Module > Zonen)
- 2. Wählen Sie über die Pfeiltasten die gewünschte Zone aus und drücken Sie '√'. Das System führt den Registrierungsmodus aus.
- 3. Senden Sie mit der folgenden Methode eine Übertragung vom Detektor:
- Öffnen Sie das Detektorgehäuse (Manipulationsschutz sollte offen sein)
- Batterien einsetzen Der Detektor sendet ein Funksignal. Wenn die Übertragung vom System empfangen worden ist, wird ein Bestätigungston ausgegeben. Wenn kein Ton zu hören ist, senden Sie erneut eine Übertragung durch Drücken und Loslassen des Manipulationsschutzschalters des Geräts.
- 4. Nachdem der Detektor erfolgreich registriert wurde, wird im Display: "Speichern?" angezeigt.

Drücken Sie auf '√', um die Registrierung zu übernehmen und weitere Parameter für das gewählte Gerät einzugeben (siehe Abschnitt unten). Es ist möglich "X" zu drücken, um das Kofigurationmenü des betroffenen Melders zu verlassen und weitere Zonen aufzunehmen.

#### *Schritt 2: Detektoreinstellungen*

- 1. Aus dem Hauptmenü, wählen Sie **[9]>[1]>[1]** (Programmierung **>** Geräte **>** Zonen)
- 2. Wählen Sie über die Pfeiltasten eine bestimmte Zone aus und drücken Sie **'√'**.
- 3. Nehmen Sie die Einstellungen für jede Zone vor. Siehe hierzu **Tabelle 2**.

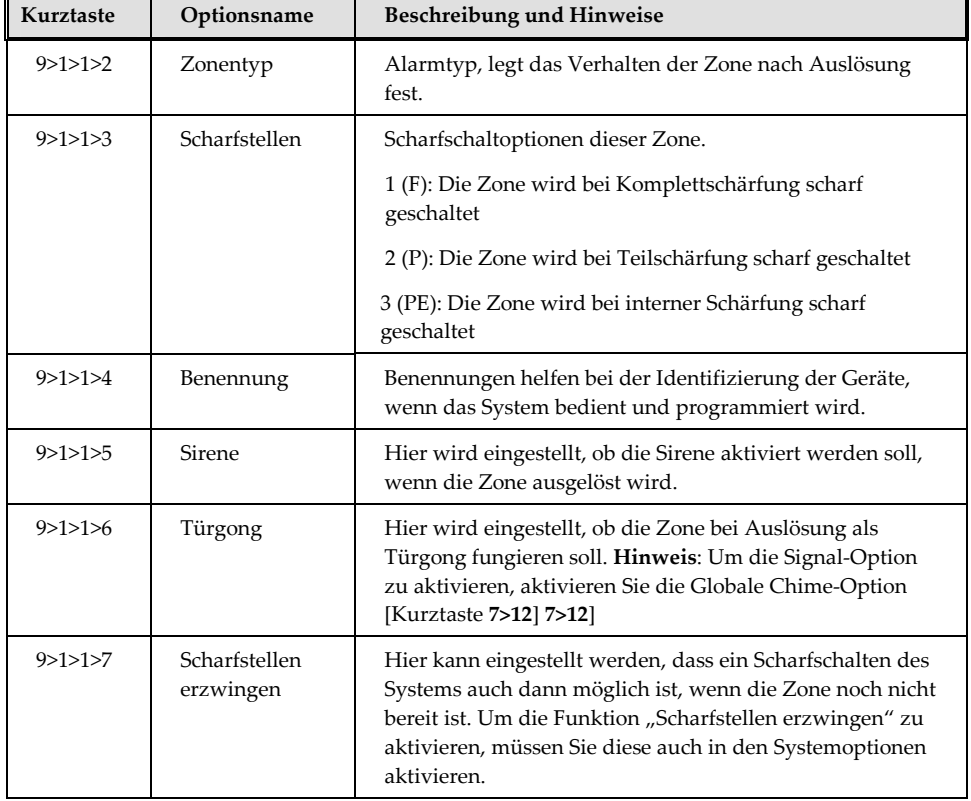

#### **Tabelle 2: Einstellungen**

#### **Hinweis:**

PIR- und Kamera-PIR-Detektoren weisen eigene Parameter auf. Sie können über die Kurztasten 9>1>1>11 konfguriert werden.

4. Blättern Sie bei Bedarf durch die anderen Menüeinstellungen und ändern Sie die Einstellungen auf Wunsch.

### *Schritt 3: Detektortest*

- 1. Drücken Sie auf der Standardanzeige **'√'**.
- 2. Installateurcode eingeben (werksseitiger Installateurcode ist **1111**).
- 3. Geben Sie **[7]>[04]>[2]** (Service **>** Transmitter **>** TX Test) ein, um den Sender-Kommunikationstest zu starten. Mit diesem Test können die Funksender identifiziert und deren Signalstärke geprüft werden.
- 4. Lösen Sie den Sender aus, den Sie prüfen möchten; die Angaben des Senders erscheinen auf der LCD-Anzeige der iConnect<sup>2</sup> Zentrale. Des Weiteren ist eine Folge von Tönen zu hören, die die Signalstärke des Transmitters angeben.

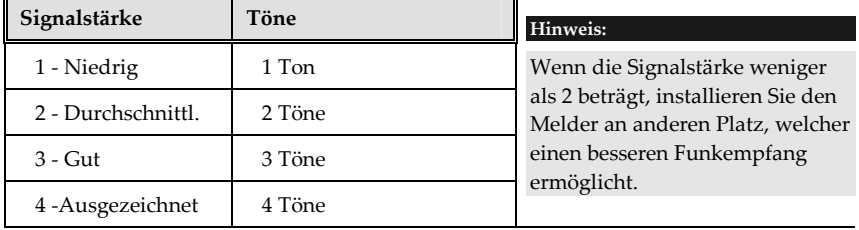

#### **Tabelle 3: Signalstärke**

Zusätzlich wird der Status des Detektors im LCD-Display in Form von Abkürzungen angezeigt. Diese werden der in Tabelle 4 erläutert.

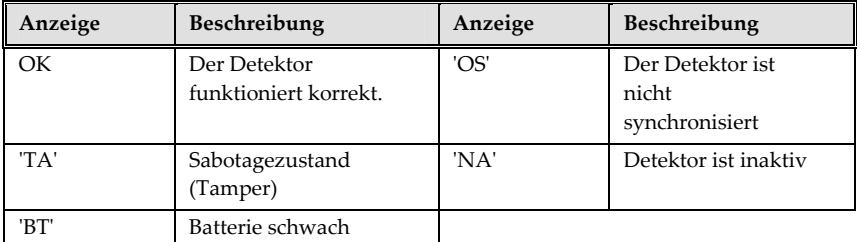

**Tabelle 4: Detektorstatus** 

#### **4.4.2.2. Fernbedienungen**

Sie können bis zu 19 Fernbedienungen in der iConnect<sup>®</sup> Zentrale registrieren.

## *Schritt 1: Eine Fernbedienung registrieren*

- 1. Rufen Sie vom Hauptmenü aus das Konfigurationsmenü [9]>[1]>[2] (Programmierung > Geräte > Fernsteuerungen) auf.
- 2. Wählen Sie über die Pfeiltasten eine bestimmte Fernbedienung aus und drücken Sie '√'. Das System führt den Registrierungsmodus aus.
- 3. Drücken Sie auf eine Taste der zu registrierenden Fernbedienung. Achten Sie darauf, dass die grüne LED der Fernbedienung leuchtet, wenn die Taste gedrückt wird.

#### **Hinweis:**

Leuchtet die LED rot, bedeutet dies, dass zwischen der Fernsteuerung und der Haupteinheit ein Kommunikationsproblem vorhanden ist.

4. Wenn "Speichern?" auf der LCD-Anzeige erscheint, drücken Sie die Taste **'√'**.

#### *Schritt 2: Konfiguration der Fernbedienung*

- 1. Rufen Sie vom Hauptmenü aus das Konfigurationsmenü [9]>[1]>[2] (Programmierung > Geräte > Fernsteuerungen) auf.
- 2. Wählen Sie über die Pfeiltasten eine bestimmte Fernbedienung aus und drücken Sie **'√'**.
- 3. Nehmen Sie die Einstellungen für jede Fernbedienung vor. Siehe hierzu **Tabelle 5**.

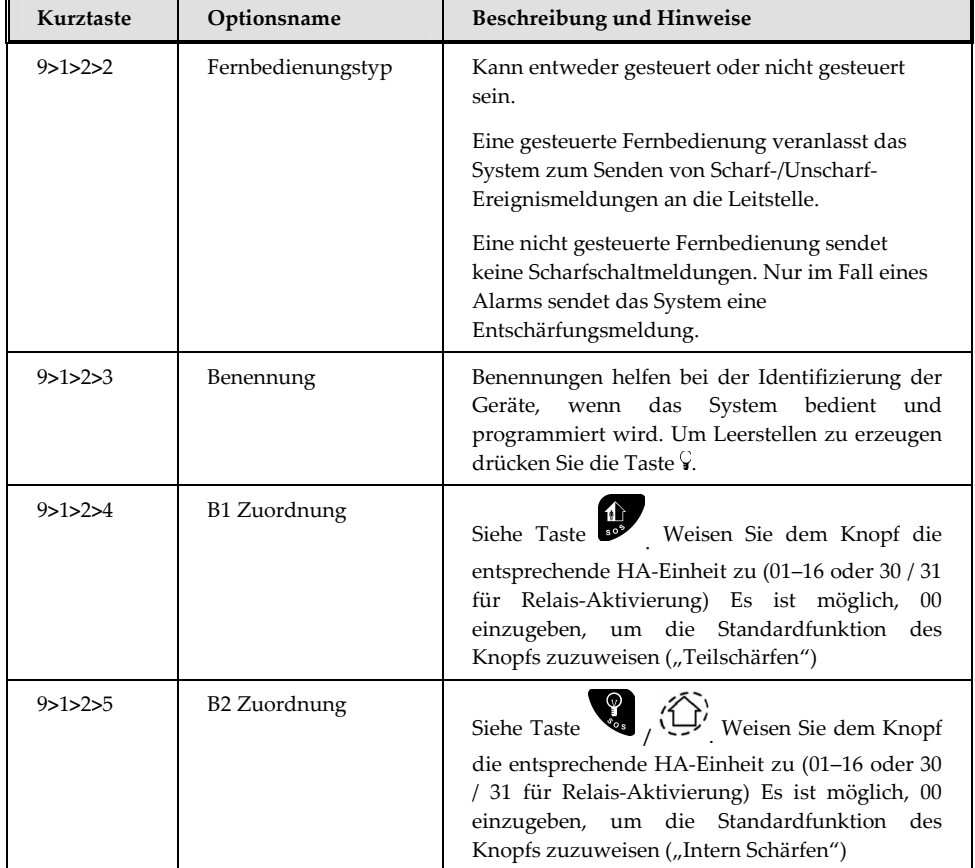

**Tabelle 5: Fernsteuerung Einstellungen**

#### *Schritt 3: Testen der Fernsteuerungen*

- 1. Drücken Sie auf der Standardanzeige '√'.
- 2. Installateurcode eingeben (werksseitiger Installateurcode ist **1111**).

3. Geben Sie [7]>[04]>[2] (Service > Transmitter > TX Test) ein, um den Funk-Kommunikationstest zu starten. Für weitere Erklärungen siehe Abschnitt ..Zonen".

### **4.4.2.3. Drahtlose LCD-Tastaturen**

#### *Schritt 1: Registrieren einer drahtlosen Tastatur*

Das Alarmsystem iConnect<sup>®</sup> unterstützt bis zu vier drahtlose Tastaturen.

- 1. Rufen Sie vom Hauptmenü aus das Konfigurationsmenü [9]>[1]>[3] (Programmierung > Geräte > Tastaturen) auf.
- 2. Wählen Sie die zu registrierende Tastatur aus und drücken Sie '√'. Das System führt den Registrierungsmodus aus.
- 3. Legen Sie Batterien in die Tastatur ein.
- 4. Drücken Sie den hinteren Sabotageschalter ("Abrisskontakt"). Wenn "Speichern?" auf der LCD-Anzeige erscheint, drücken Sie auf '√'.
- 5. Benennung der Tastatur eingeben.

### *Schritt 2: Tastatur testen*

- 1. Drücken Sie auf der Standardanzeige '√'.
- 2. Installateurcode eingeben (werksseitiger Installateurcode ist 1111).
- 3. Geben Sie [7]>[04]>[2] (Service > Transmitter > TX Test) ein, um den Funk-Kommunikationstest zu starten. Für weitere Erklärungen siehe Abschnitt "Zonen".

### **4.4.2.4. Drahtlose Sirene**

#### *Schritt 1: Registrieren einer drahtlosen Sirene*

iConnect<sup>2</sup> unterstützt zwei externe, bidirektional Funk-Sirenen.

- 1. Rufen Sie vom Hauptmenü das Konfigurationsmeü [9]>[1]>[5] (Programmierung > Geräte > Sirene) auf. Das System führt den Registrierungsmodus aus.
- 2. Drücken Sie den hinteren Sabotageschalter ("Abrisskontakt") der Sirene. Wenn "Speichern?" auf der LCD-Anzeige erscheint, drücken Sie auf '√'.
- 3. Über die folgenden Menüpunkte können Sie die Sirene parametrieren.
	- WL-Sirenen-Verzögerung: Hier das Zeitintervall zwischen der Alarmauslösung und der Sirenenaktivierung eingestellt.
	- *Alarmdauer der Sirene:* Hier wird die Dauer der Sirenenaktivierung eingestellt
	- *Verdrahtete Sirene* (Integrierte Sirene): Aktivieren/deaktivieren der in der Zentraleinheit integrierten Sirene bei einem Alarm.

#### *Schritt 2: Testen der Sirene*

- 1. Drücken Sie auf der Standardanzeige **'√'**.
- 2. Installateurcode eingeben (werksseitiger Installateurcode ist 1111).
- 3. Geben Sie [7]>[04]>[2] (Service > Transmitter > TX Test) ein, um den Funk-Kommunikationstest zu starten. Für weitere Erklärungen siehe Abschnitt "Detektoren".

#### **4.4.3. Drahtlose Geräte löschen**

Wie in Tabelle 6 beschrieben, sind zum Löschen eines drahtlosen Geräts in iConnect<sup>®</sup> zwei Schritte nötig.

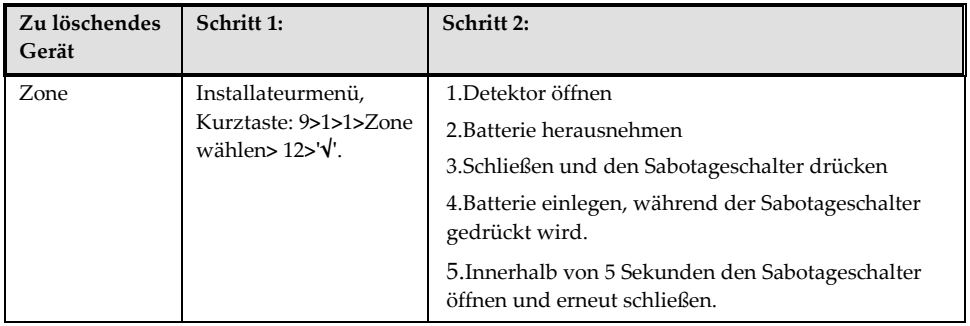

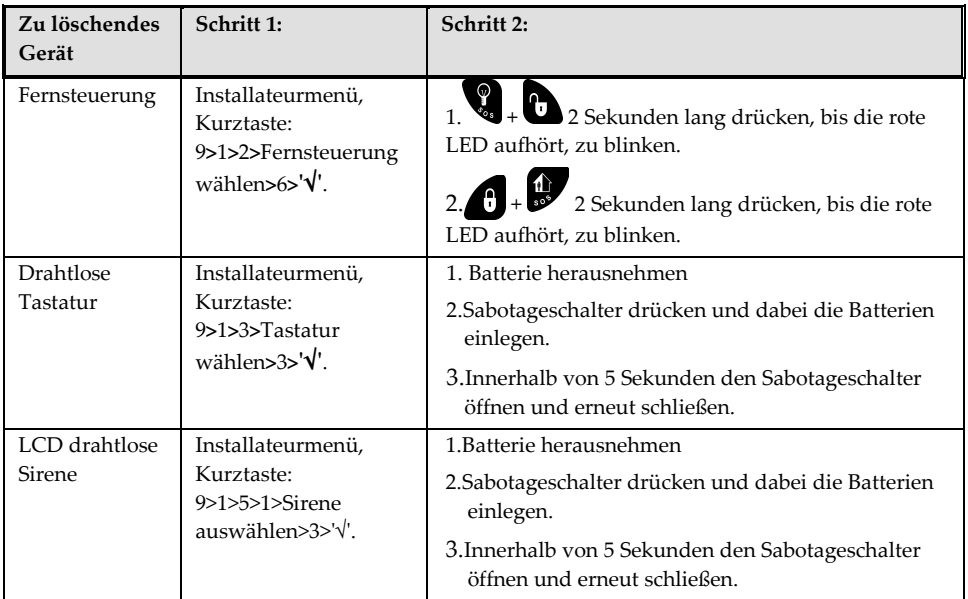

 **Tabelle 6: Löschen drahtloser Geräte** 

## 4.5. Leitstellen-Aufschaltung programmieren

Dieser Abschnitt enthält die wichtigsten Einstellungen zum Herstellen der Kommunikation zwischen der iConnect<sup>®</sup> Alarmzentrale und der Notruf- und Serviceleitstelle (zentrale Überwachungsstation).

- 1. Rufen Sie das Installateur-Programmiermenü auf
- 2. Wechseln Sie in das Menü [5]>[1] (Kommunikation > Konten).
- 3. Wählen Sie das für die Leitstellen-Aufschaltung vorgesehene Konto (1-6) und drücken Sie '√'.

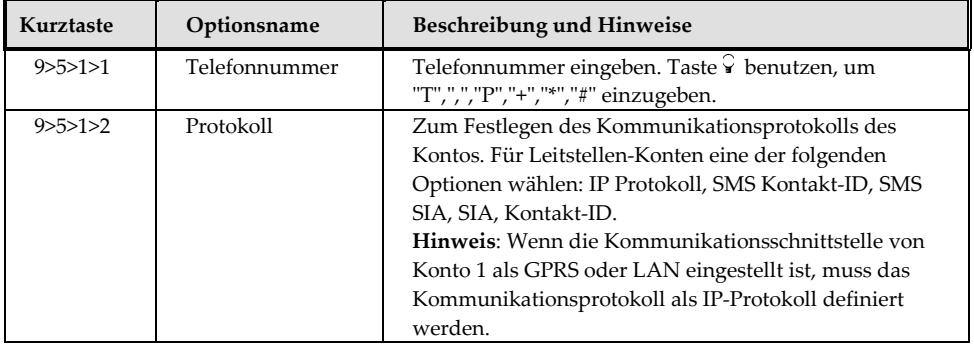

4. Legen Sie die Einstellungen fest. Siehe hierzu Tabelle 7.

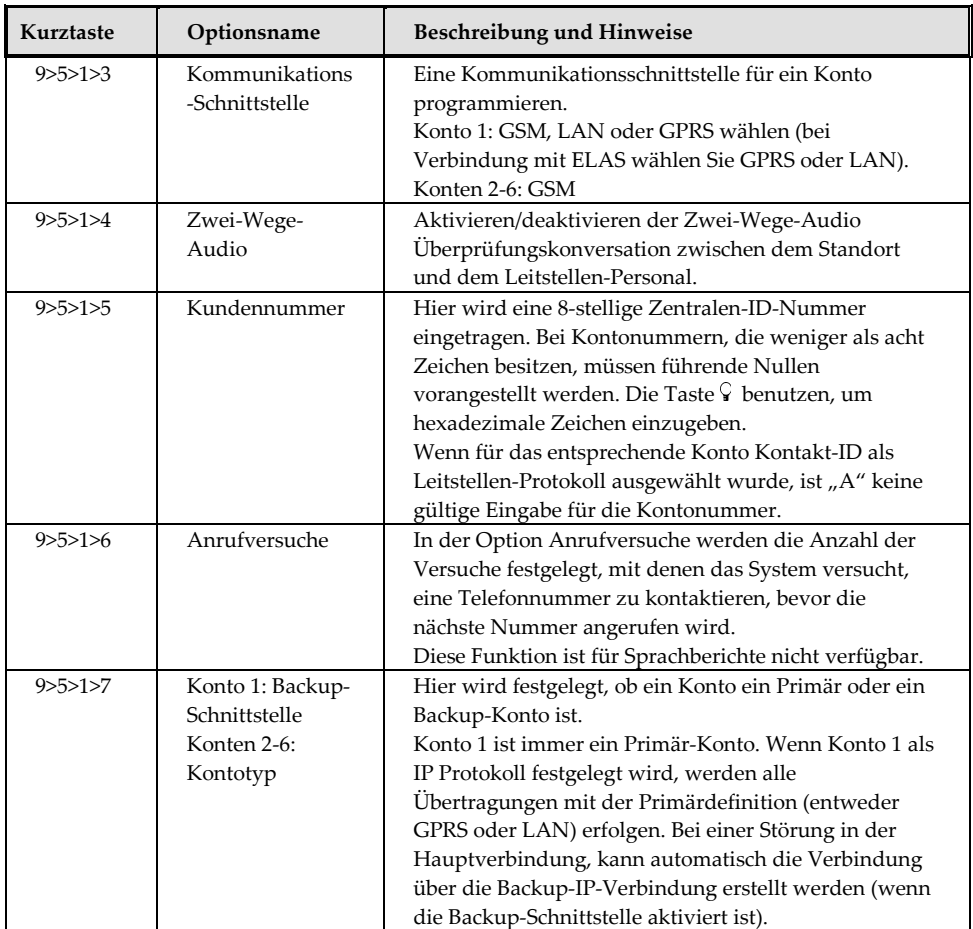

**Tabelle 7: Definition der Parameter** 

# 4.6. Follow Me einstellen

Die Funktion Follow Me unterrichtet den Benutzer, dass gewisse Alarm-Ereignisse aufgetreten sind. Um ein Follow Me einzurichten, müssen Sie ein Konto dazu bestimmen.

- 1. Gehen Sie zum Installateur-Programmiermenü
- 2. Wählen Sie [5]>[1] (Kommunikation > Konten).
- 3. Wählen Sie das für das Follow Me zu verwendende Konto und drücken Sie '√'.

#### **Hinweis:**

Das Konto Nummer 3 ist für die Verwendung der Follow Me Funktion vorbestimmt. Es ist das einzige Konto, bei dem vom Benutzer eine Follow-Me-Nummer festgelegt werden kann (nur wenn als SMS oder TWA festgelegt): Hauptmenü > [5] Telefon > [1] Follow Me Nummer

- 4. Geben Sie die Follow Me Telefonnummer ein und drücken Sie **'√'**
- 5. Wählen Sie das Protokoll aus den folgenden Optionen:
- Zwei-Wege-Audio-Follow-Me
- SMS-Follow-Me
- Sprachnachricht
- 6. Stellen Sie die Kommunikationsschnittstelle für das Follow Me Konto auf  $_{\alpha}$ GSM".
- 7. Blättern Sie durch die anderen Menüparameter und drücken Sie auf '√', um diese zu bestätigen.

#### **Hinweis:**

Über ELAS kann die Anzahl der Follow-Me-Ziele per SMS oder E-Mail erweitert werden.

# 4.7. Datum und Uhrzeit einstellen

 Datum und Uhrzeit werden für Eintragungen im Ereignisspeicher verwendet. Zusätzlich wird die Zeit auf der LCD-Anzeige angezeigt.

- 1. Drücken Sie auf der Standardanzeige '√'.
- 2. Installateurcode eingeben (Werksseitiger Installateurcode ist 1111).
- 3. Aus dem Servicemenü Datum/Uhrzeit, Uhrzeit [7011] wählen.
- 4. Wählen Sie [1] "Zeit einstellen". Geben Sie die aktuelle Zeit ein und drücken Sie '√'.
- 5. Das Display zeigt die Option [2] Datum einstellen an. Geben Sie das aktuelle Datum ein und drücken Sie '√'.

#### **Hinweis**

1 Falls Sie die Uhrzeit im 12 Stunden Format einstellen, benutzen Sie die Taste  $\sqrt{ }$ , um zwischen AM und PM umzustellen.

2 Wenn das System am ELAS-System angeschlossen ist, wird die Zeit automatisch aktualisiert.

# 4.8. Benutzercode einrichten/bearbeiten

iConnect $\circledast$  unterstützt bis zu 32 individuelle Benutzercodes. Jeder Code besteht aus vier Zeichen. Die Nutzungsrechte werden durch die Autorisierungsebene Ihres Benutzercodes definiert. Diese Autorisierungsebenen sind für jeden Code nach untenstehender Beschreibung vordefiniert. Siehe Tabelle 8 für die den jeweiligen Codes zugewiesenen Autorisierungsebenen.

#### **Hinweis**

Codes 1-29 — können nur durch den Mastercode bearbeitet werden..

Codes 30-32 können nur vom Installateur bearbeitet werden (Code 32 - Installateur-Code, Code 31 - Überwachercode und Code 30 - zentrale Leitstelle ZWA-Code)

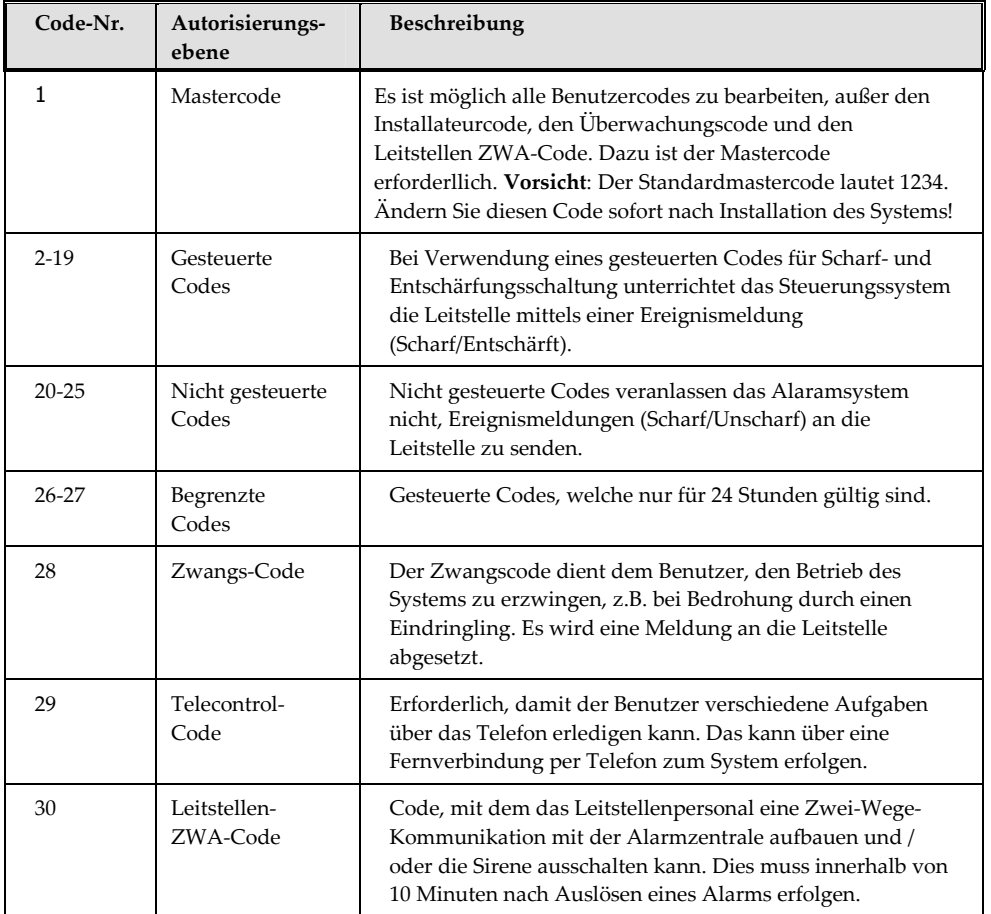

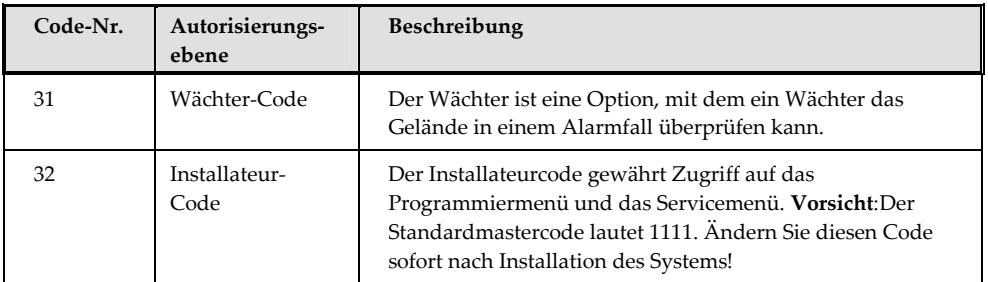

**Tabelle 8: Autorisierungsebene**

#### **Benutzercode erstellen/bearbeiten**

- 1. Drücken Sie auf der Standardanzeige '√'.
- 2. Mastercode wählen (Der Standardmastercode ist 1234)
- 3. **Benutzercodes [4]** wählen.
- 4. Den zu bearbeitenden Code wählen und **'√'** drücken.
- 5. Im Display steht nun [1] "Code Bearbeiten". Drücken Sie '√'.
- 6. Code bearbeiten. und '√' drücken zum Bestätigen
- 7. Zu Menüpunkt [2] "Benennung" blättern und '√' drücken.
- 8. Benutzernamen eingeben und '√' drücken zum Bestätigen.
- 9. X drücken und einen anderen Benutzer auswählen.
- 10. Zum Einrichten von Codes für zusätzliche Benutzer Schritte 4 9 wiederholen **Hinweis:**

Benutzercode löschen: '0000'. Installateurcode und Mastercode können nicht gelöscht werden.

## 4.9. GPRS-Einstellungen

Gehen Sie zum Einrichten einer GPRS-Kommunikation wie folgt vor:

1. Vergewissern Sie sich, dass die SIM-Karte im Kommunikationsmodul eingesetzt ist.

#### **Hinweis:**

Wenn eine neue SIM-Karte in das Kommunikationssystem eingesetzt und ein PIN-Code verwendet wird, sollte dieser in der Alarmzentrale programmiert werden, bevor die SIM-Karte in das GSM-Modul eingesetzt wird.

- 2. Bearbeiten des APN (Access Point Name) Ihrer GPRS-Verbindung:
	- a. Aus dem Hauptmenü drücken Sie '√'.
	- b. Installateurcode wählen (Werksseitiger Installateurcode ist 1111).
	- c. Wählen Sie [9] > [5] > [7] > [6] > [1] (Programmierung > Kommunikationen > Internet > GPRS Optionen > APN)
	- d. Geben Sie den APN-Namen ein, der von Ihrem Handyanbieter bereitgestellt wird.

e. Drücken Sie nach Abschluss der Bearbeitung auf '√'.

# 4.10. Mit ELAS verbinden (GPRS- / LAN-Konfigurationen)

Der Electronics Line Application Server (ELAS) verarbeitet sämtliche Kommunikationen zwischen dem System, dem Dienstanbieter und den Web-Benutzern und erlaubt die Überwachung und Steuerung über das Web. Die Interneteinstellungen sind größtenteils in den werkseitigen Systemeinstellungen vorprogrammiert. Die einzigen Einstellungen, die Sie programmieren müssen, sind die ID und das Passwort des Steuerungssystems (vom ELAS-Administrator bereitgestellt).

#### **Hinweis:**

Zum Aktivieren der IP-Kommunikation muss das Protokoll von Konto 1 als IP definiert sein und die Kontoschnittstelle sollte als GPRS oder LAN festgelegt sein.

#### **Programmieren der CPID:**

- 1. Auf dem Hauptmenü: Drücken Sie '√'.
- 2. Installateurcode eingeben.
- 3. Wählen Sie [9] > [5] > [7] > [3] >(Programmierung > Kommunikationen > Internet > Zentralen-ID)
- 4. Geben Sie über die alphanumerische Tastatur eine ID ein. Die ID kann bis zu 16 Zeichen lang sein. Die ID muss mit einem Buchstaben beginnen.
- 5. Drücken Sie '√'.

#### **Programmieren des Passworts für das Steuerungssystem:**

- 1. Drücken Sie auf der Standardanzeige '√'.
- 2. Installateurcode eingeben.
- 3. Wählen Sie [9] > [5] > [7] > [4] >(Programmierung > Kommunikationen > Internet > CP-Passwort).
- 4. Geben Sie über die alphanumerische Tastatur ein Passwort ein. Das Passwort kann bis zu 16 Zeichen lang sein. Das Passwort muss mit einem Buchstaben beginnen.
- 5. Drücken Sie '√'.

Wenn die Alarmzentrale Probleme hat, sich mit ELAS zu verbinden, wird eine Fehlermeldung angezeigt (siehe Tabelle 9 ).

#### **Wichtiger Hinweis:**

Möchte man bei reiner ELAS-Verbindung über LAN verhindern, dass das ungenutzte GSM-Modul auf Fehler überwacht wird (was entsprechende Fehlermeldungen zur Folge hat, wie z.B. "SIM-Karten-Fehler"), folgendermaßen vorgehen:

Wählen Sie im Installateurmenü [9] > [5] > [2] > [3] (Programmierung > Kommunikationen > Fernprogammierung > Interface) "LAN" aus.

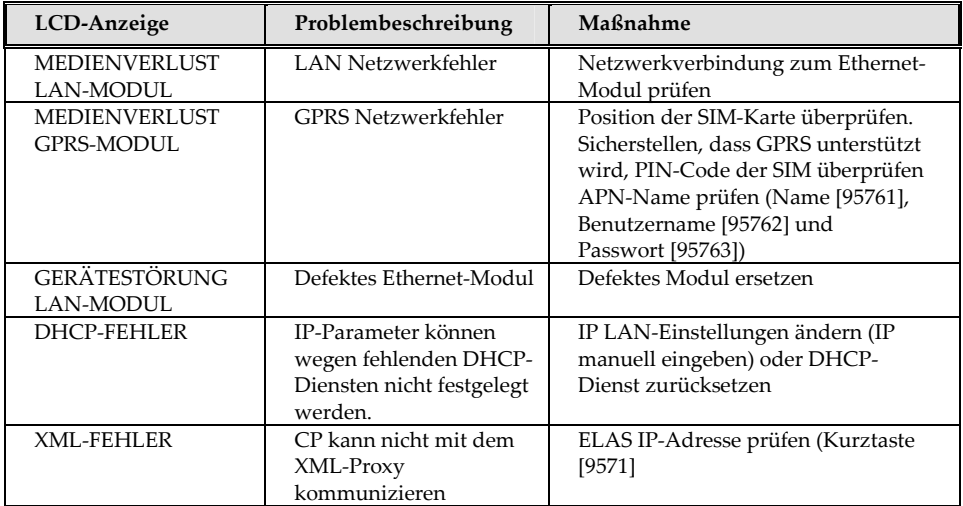

**Tabelle 9: Fehlermeldungen**

# 4.11. PIR Kamera

Mit der in iConnect<sup>®</sup> integrierten bidirektionalen Funktechnologie können fortschrittliche PIR-basierte Kameramelder verwendet werden. Es ist eine Detektion mit kombinierter Videoaufzeichnung und Schnappschüssen möglich. Bis zu 8 PIR-Kameras können dem iConnect<sup>®</sup> System zugewiesen werden.

In diesem Abschnitt wird beschrieben wie die PIR-Kameradetektoren in das iConnect Alarmsystem eingebunden werden.

- 1. Registrieren Sie die PIR-Kamera wie jeden anderen Detektor (siehe Erläuterungen im Abschnitt zur Registrierung der Detektoren).
- 2. Stellen Sie sämtliche Parameter des PIR-Kamera-Melders ein, die im entsprechenden Programmiermenü aufgeführt sind 9**>**1**>**1**>**11 (s. Tabelle 10)

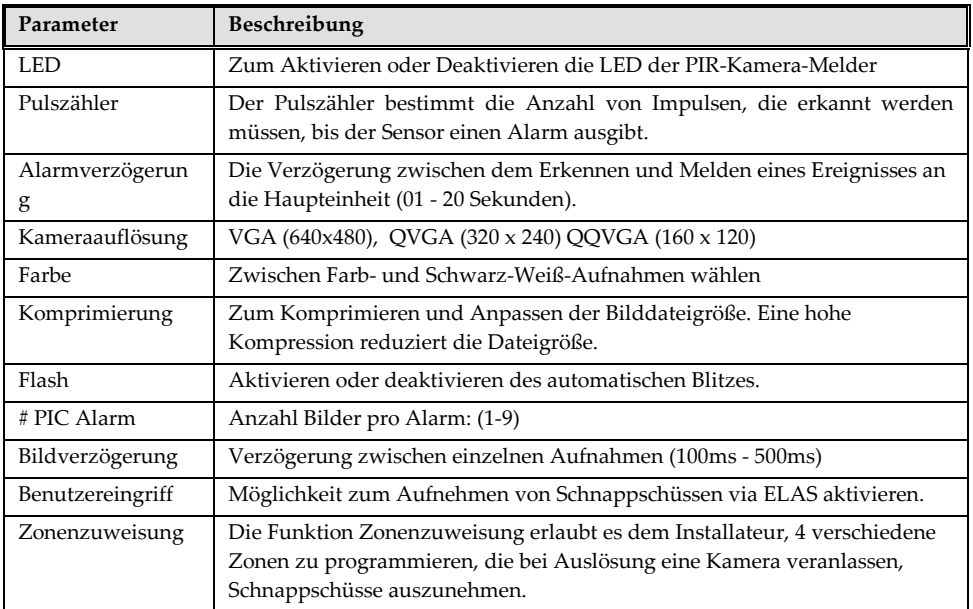

**Tabelle 10: Parameter PIR-Kamera**

- 3. Kommunikation zwischen iConnect<sup>29</sup> und ELAS (Mit ELAS verbinden (GPRS-/ LAN-Konfigurationen)-section) herstellen.
- 4. Melden Sie sich mit dem Master-Benutzernamen und Passwort in der Web-Anwendung an.
- 5. Wählen Sie auf dem Hauptmenü die Option Video
- 6. Passen Sie die Felder für jede Kamera wie folgt an:
	- a. Kamera auswählen
	- b. Schnappschuss von ELAS oder von der Haupteinheit aus aufnehmen (Kurztasten 7**>**03**>**5)
	- c. Gehen Sie zur Registerkarte Video-Ereignisse.
	- d. Klicken Sie auf das erforderliche Bild
	- e. Passen Sie die Kamera an und wiederholen Sie die Schritte b d

# 5. System testen

Bevor der Standort verlassen wird, muss das System vollständig überprüft werden. iConnect<sup>®</sup> verfügt über verschiedene Testfunktionen, um das System auf einen optimalen Betrieb zu prüfen, einschließlich der drahtlosen Kommunikation.

- 1. Drücken Sie auf der Standardanzeige die Taste '√'.
- 2. Installateurcode eingeben.
- 3. Verwenden Sie die Kurztaste wie in Tabelle 11 beschrieben.

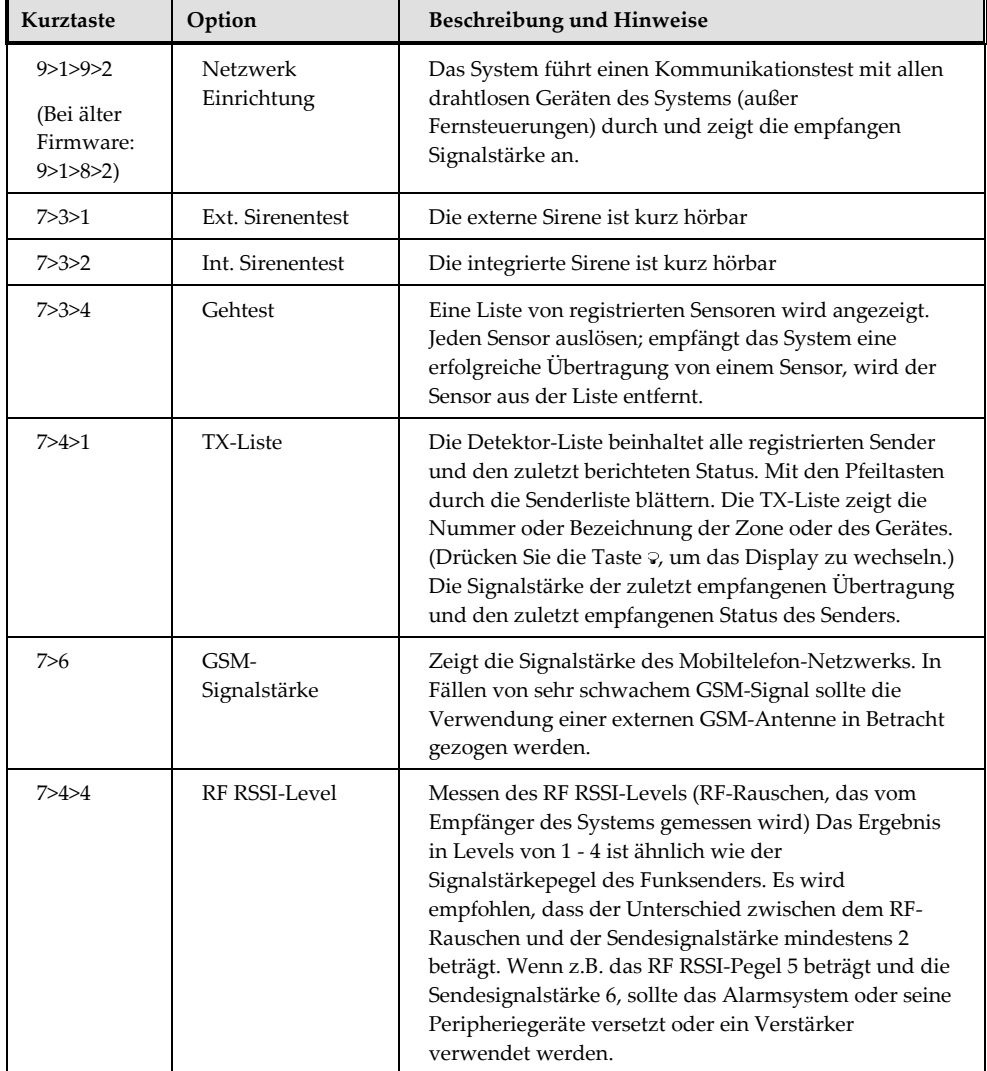

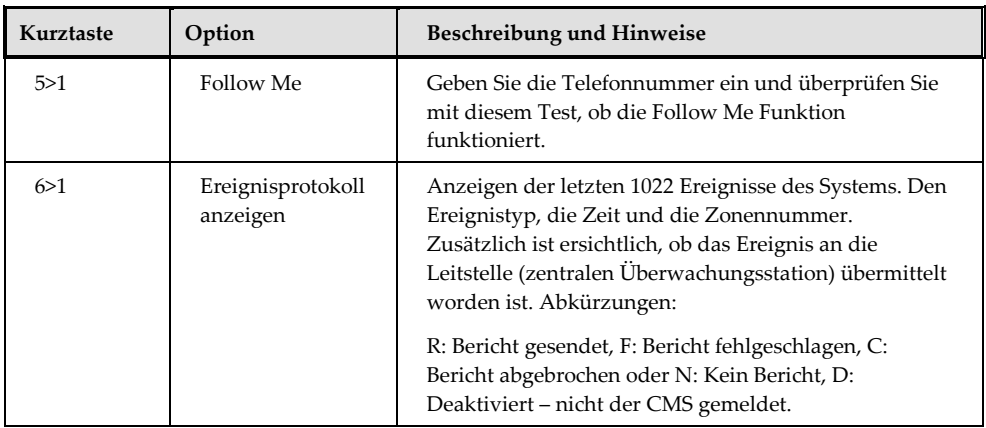

**Tabelle 11: Kurztasten** 

# Electronics Line 3000 Ltd. Beschränkte Garantie

EL uns seine Tochterunternehmen und Partner ("Verkäufer") garantieren, dass an den Produkten für 24 Monate ab Produktionsdatum keinerlei Mängel an Materialen und Verarbeitung auftreten werden, wenn diese unter normalen Betriebsbedingungen verwendet werden. Da der Verkäufer das Produkt nicht selbst installiert oder anschließt, und da das Produkt zusammen mit anderen nicht vom Verkäufer hergestellten Produkten verwendet werden kann, garantiert der Verkäufer nicht für die Leistung des Sicherheitssystems, in dem dieses Produkt verwendet wird. Die aus dieser Garantie hervorgehende Haftung und Verpflichtung des Käufers ist ausdrücklich auf die Reparatur oder den Ersatz von Produkten, nach Ermessen des Verkäufers, die die Spezifikationen nicht erfüllen, durch den Verkäufer innerhalb einer vernünftigen Frist beschränkt. Der Verkäufer erteilt keine weiteren ausdrücklichen noch stillschweigenden Garantien. Dies gilt auch für jedwede Zusicherungen allgemeiner Gebrauchsfähigkeit oder die Eignung für einen bestimmten Zweck. Unter keinen Umständen ist der Verkäufer für direkte oder indirekte Schäden, Neben- und Folgekosten im Zusammenhang mit einer Verletzung dieser Garantie, weder ausdrücklich noch stillschweigend, oder anderer Garantien haftbar. Die Verpflichtungen des Verkäufers unter dieser Garantie schließen keine Transport- oder Installationskosten oder jedwede Haftung für direkte, indirekte Schäden ein, oder dass das Produkt Personen vor Verletzung oder Verlust von Eigentum durch Eindringlinge, Raub, Feuer oder auf eine andere Weise schützen würde oder, dass das Produkt in allen Fällen eine angemessen Warnung oder Schutz bieten würde. Der Verkäufer versteht, dass ein korrekt installiertes und gewartetes Alarmsystem lediglich das Risiko von Eindringen, Raub oder Feuer ohne Warnung senken kann, jedoch keine Versicherung oder Garantie dafür ist, dass dies nicht eintreten kann und dass keine Personen verletzt oder Eigentum verloren gehen würde. Daher kann der Verkäufer nicht für Personenverletzungen, Eigentumsverlust oder Verlust haftbar gemacht werden, wenn das Produkt keine Warnung ausgegeben hat. Wenn der Verkäufer jedoch, ganz gleich, ob direkt oder indirekt für einen Verlust oder Schaden haftet, zu dem es im Rahmen dieser beschränkten Garantie oder sonstwie, unabhängig von seiner Ursache, kommt, so haftet der Verkäufer in jedem Fall höchstens bis zur Höhe des Kaufpreises für das Produkt, wobei diese Haftungssumme als Schadenersatz und nicht als Strafgebühr festgesetzt wird und den ausschließlichen Rechtsbehelf gegen den Verkäufer darstellt. Kein Mitarbeiter oder Vertreter des Verkäufers ist dazu befugt, diese Garantie auf irgendeine Weise zu verändern oder weitere Garantien auszusprechen.

**WARNUNG:** Dieses Produkt muss mindestens einmal pro Woche getestet werden. **VORSICHT:** Beim Ersatz der Batterie durch eine des falschen Typs besteht Explosionsgefahr. Die Batterien in Übereinstimmung mit den lokalen Vorschriften entsorgen.

#### **Kontaktdaten Electronics Line 3000 Ltd.**

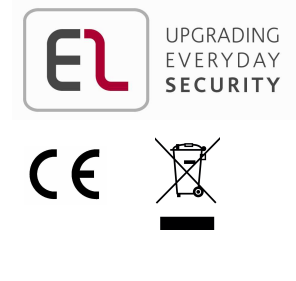

Hiermit erklärt Electronics Line Technologies, dass sich dieses Gerät in Übereinstimmung mit den grundlegenden Anforderungen und den anderen relevanten Vorschriften der Richtlinie 1999/5/EG befindet. Vollständige CE Erklärung unter www.secplan.de/ce

SECPLANTechnik GmbH Buchenstraße 15 D-64385 Reichelsheim Tel. 06164 / 515 2990 Fax 06164 / 515 2992 www.secplan.de info@secplan.de

Alle Rechte vorbehalten.

Dieses Dokument darf ohne schriftliche Einwilligung des Herausgebers weder vollständig noch teilweise und in keiner Form reproduziert werden.